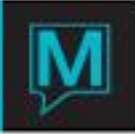

# Cashing out a Spa Booking Quick Reference Guide

Checking IN/OUT an Integrated Service

Linked to Front Desk, Member Account or A/R Account

\*\*Right Click and F5 are both 'Drill Down'\*\*

08:00am 08:0 08:30am 08:3 09:0 Waite, Va Peggy 09:3  $10:00am$ 10:0

F5 on appointment

Click 'CHECK IN'

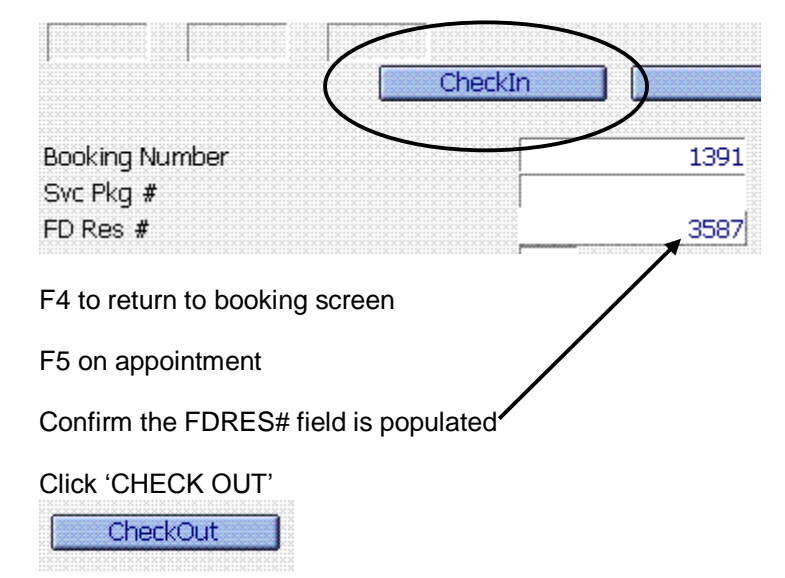

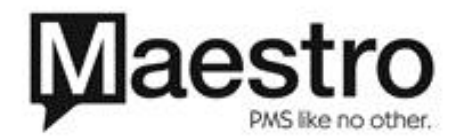

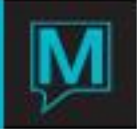

Click 'OK' to confirm

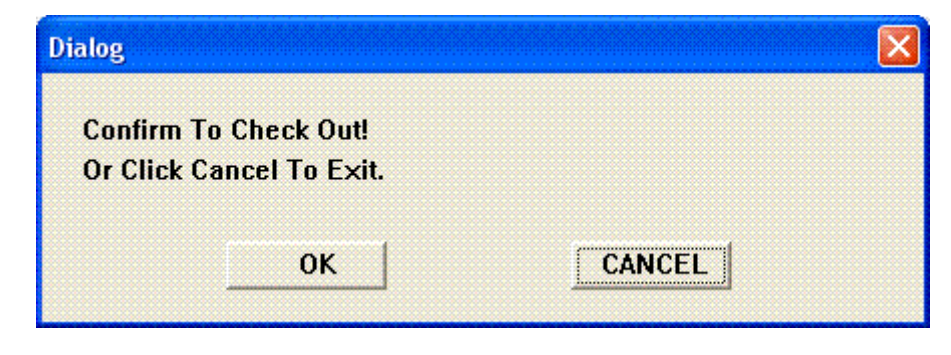

Message: Service will be paid for at Front Desk upon checkout?

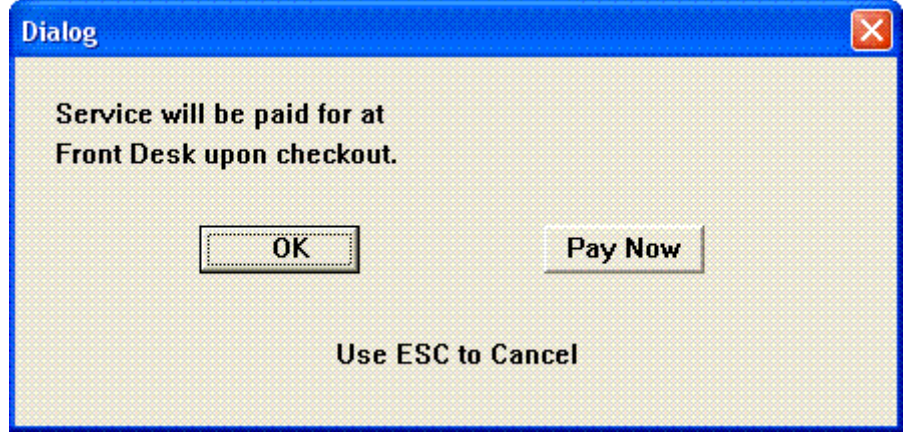

Select 'PAY NOW' to go to the Spa Charge Settlement screen and accept payment via cash, gift card or credit card

Select 'OK' to leave the charge on the guest's room to be paid at check out

Checking IN/OUT an Integrated Spa Service Package

\*\*Right Click and F5 are both 'Drill Down'\*\*

Check In

F5 on appointment in package

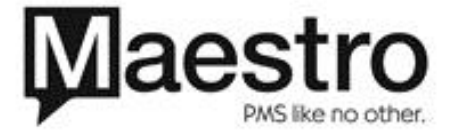

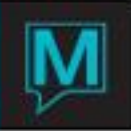

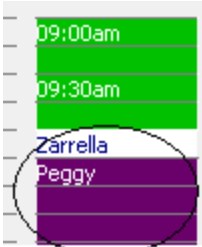

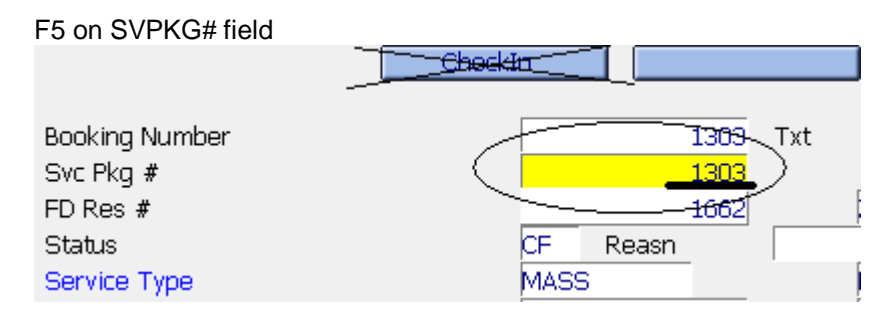

Confirm if guest is staying at hotel and link using FDRES# field at top (F8 to select)

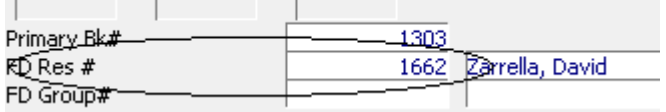

Select 'UPDATE' once link established

Update

Click 'C/I'  $\Box$   $C/I$ 

Click 'OK' to confirm

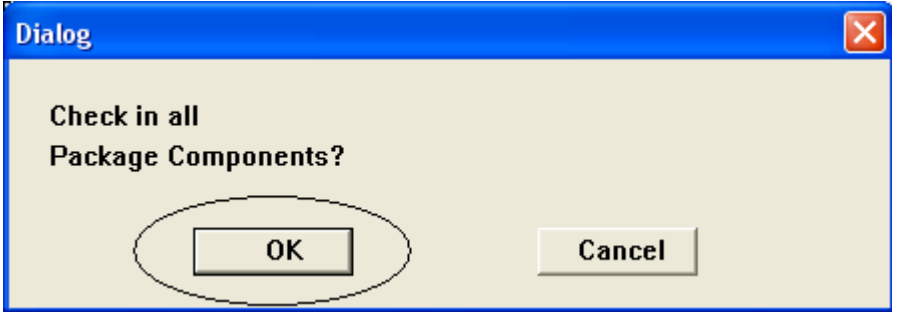

Confirm all appointments have a C/I Time

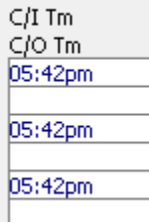

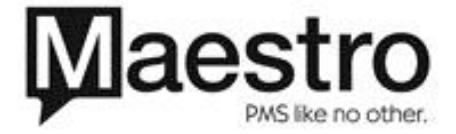

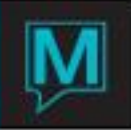

Click 'EXIT' back to the booking screen

Post Charges and Check Out

F5 on appointment in package

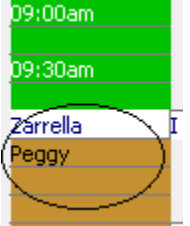

F5 on SVPKG# field

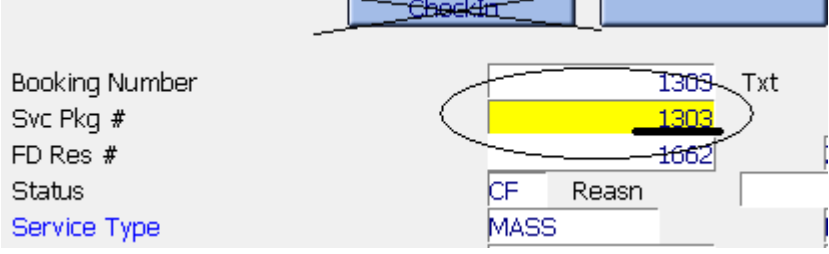

Click 'POST CHG'

Post Chg

Click 'OK' to confirm

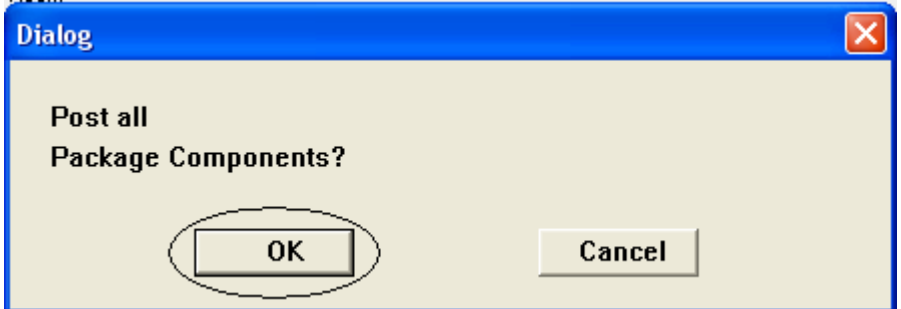

Confirm each appointment is Posted

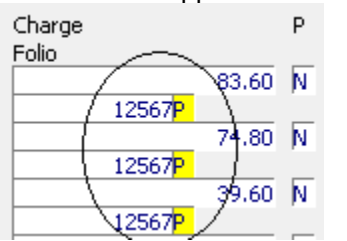

Click 'C/O'

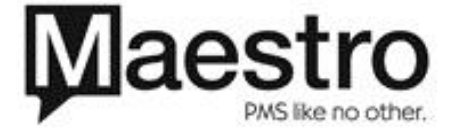

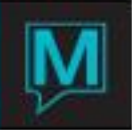

 $C/O$ 

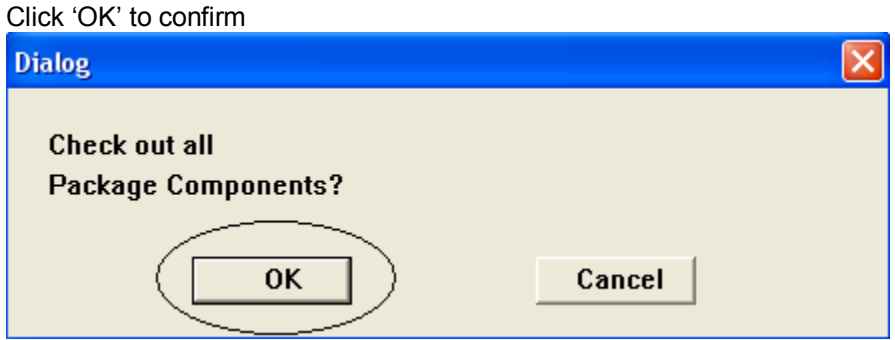

Accept payment or leave charge on front desk folio

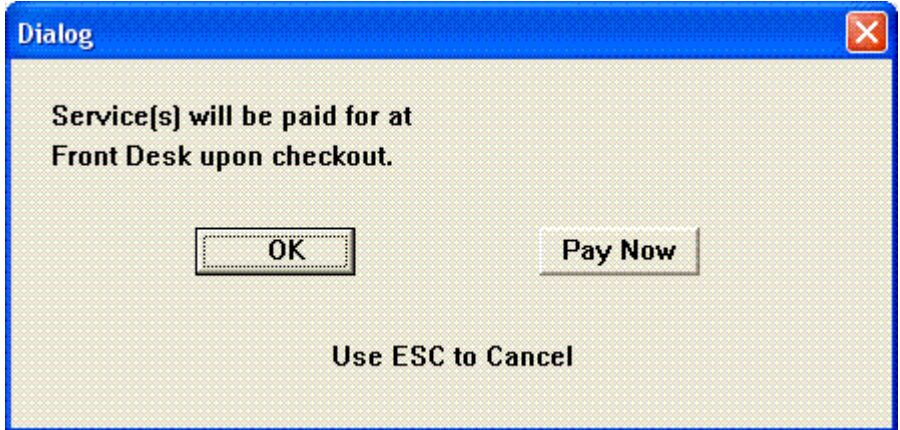

OK – Leave charge on Guest's room, they will pay when they check out

PAY NOW – Guest will pay using cash or credit card NOW

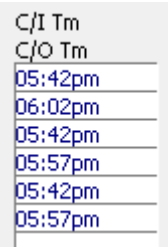

Confirm each appointment has a C/O Time

Checking IN/OUT a Spa Service Group **>I** service for One Guest

\*\*Right Click and F5 are both 'Drill Down'\*\*

F5 on appointment in Service Group

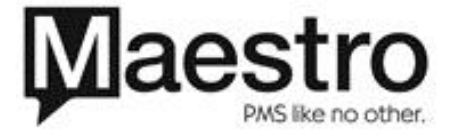

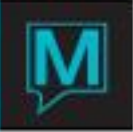

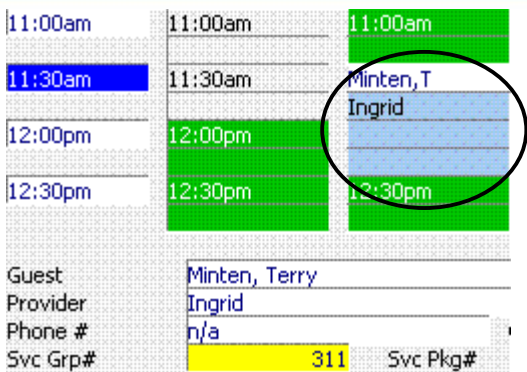

#### F5 on SVGRP# field

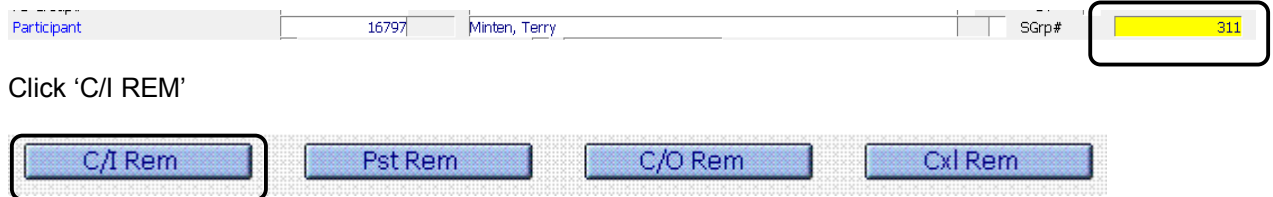

## Click 'PROCESS' to complete

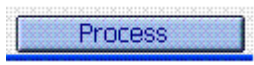

#### Ensure each service has a check in time displayed

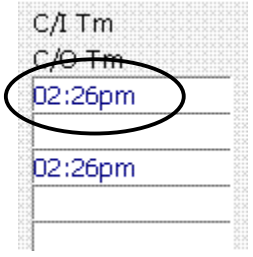

### Click 'EXIT' back to the booking screen

Exit

F5 on appointment in Service Group

F5 on SVGRP# field

Click 'PST REM'

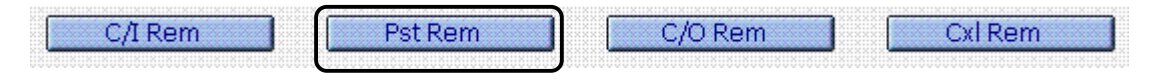

Click 'PROCESS' to complete

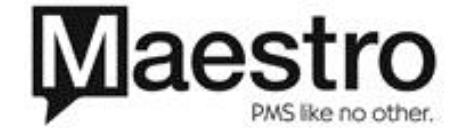

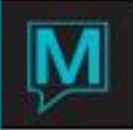

Process

#### Select YES to confirm the posting

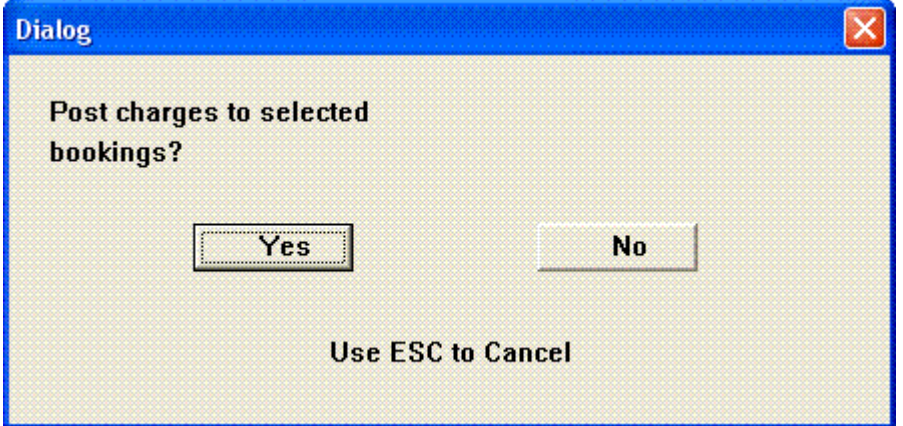

Ensure each service has been posted. A yellow 'P' is displayed

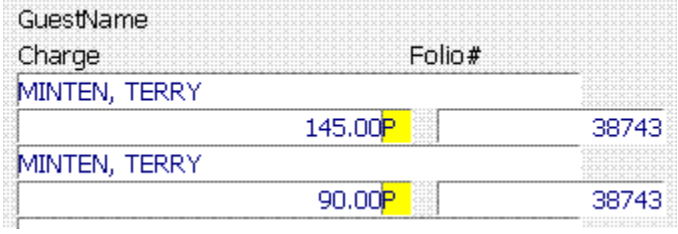

Click 'C/O REM'

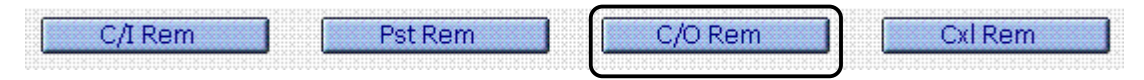

Click 'PROCESS' to complete

Process

User is taken to a Folio to accept payment:

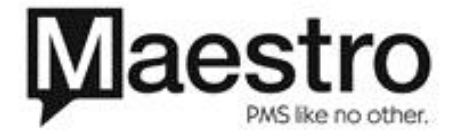

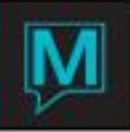

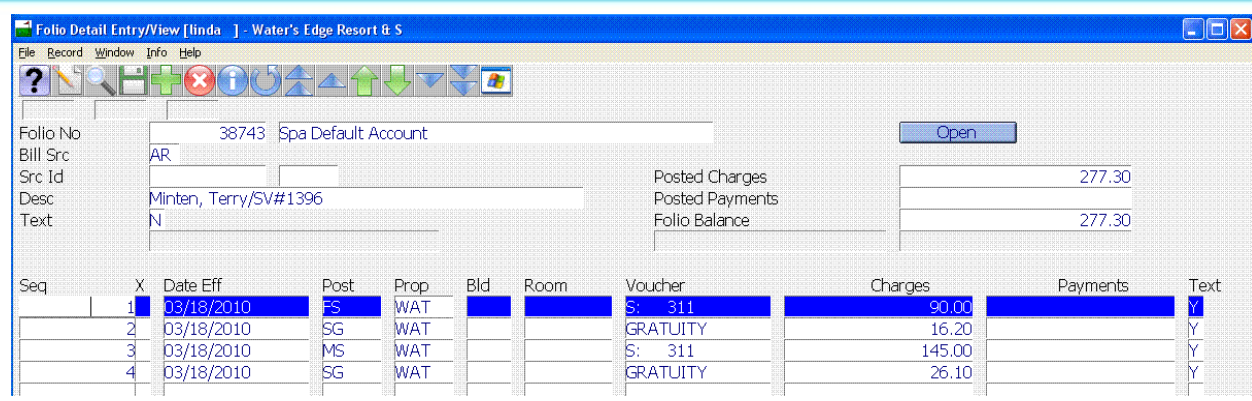

F6 to create a new line on the folio

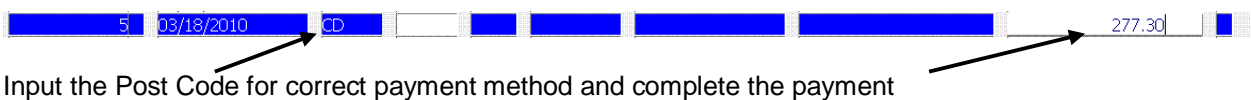

Print the Folio

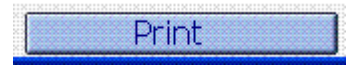

F4 back to the Service Group screen and ensure each service has a check out time

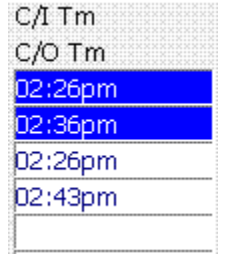

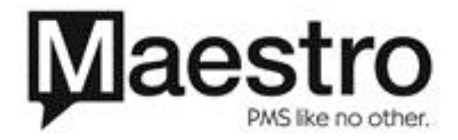

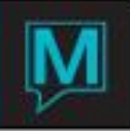

Checking IN/OUT a Spa Service Group **>1** service for **>1** Guest

\*\*Right Click and F5 are both 'Drill Down'\*\*

F5 on appointment in Service Group

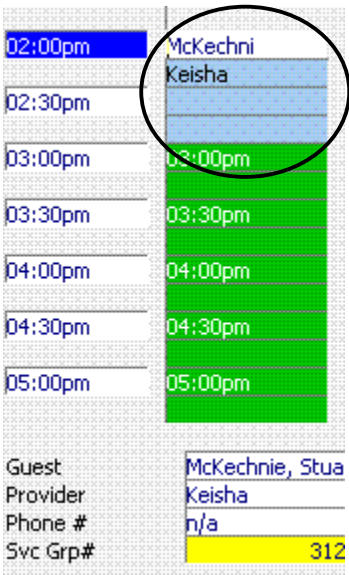

#### F5 on SVGRP# field

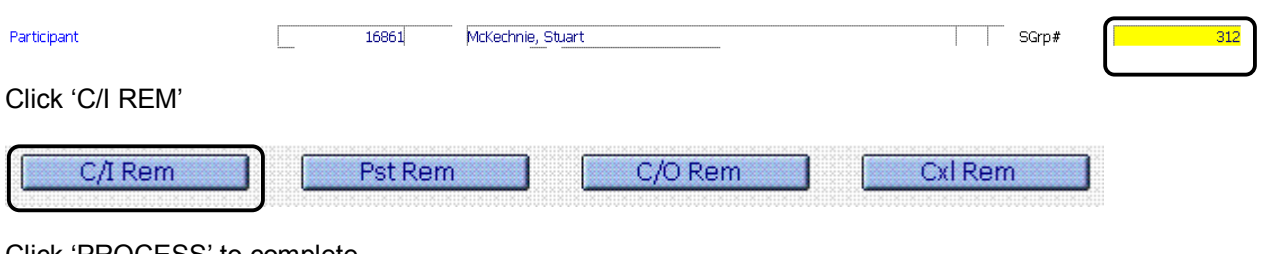

Click 'PROCESS' to complete

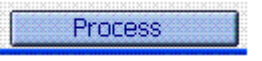

Ensure each service has a check in time displayed

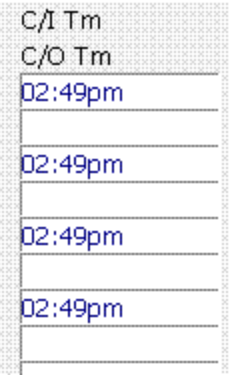

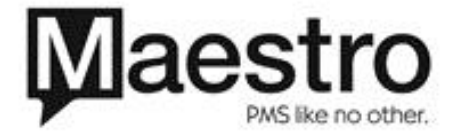

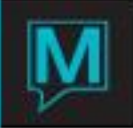

Click 'EXIT' back to the booking screen

Exit

F5 on appointment in Service Group

F5 on SVGRP# field

Double Click in the 'ATPY' field to select the payer

| GuestName                   |                            | Date.      | Rnnm    | Guest               | $CM$ Tm | SrvTvp        | <b>Bk#</b>                                 |      | St –                                                    | ATDV                             |
|-----------------------------|----------------------------|------------|---------|---------------------|---------|---------------|--------------------------------------------|------|---------------------------------------------------------|----------------------------------|
| Charge                      | Folio#                     | FD Pka     | Time    | Time                | ∴/O Tm  | Service       | Res#                                       |      | BТ                                                      |                                  |
| MCKECHNIE, KATHARINE        |                            | 03/18/2010 | 02:00pm | 02:00pm             | 02:49pm | AASS          |                                            | 1399 |                                                         |                                  |
|                             | 105,00                     |            | 03:00pm | 02:50pm             |         | DTM50         |                                            |      | <b>SERVICE</b>                                          |                                  |
| MCKECHNIE, KATHARINE        |                            | 03/18/2010 | 03:00pm | 03:00 <sub>pm</sub> | 02:49pm | NAILS         | CONTRACTOR<br>___<br>------                | 1400 | <b>CF</b>                                               |                                  |
| 35.00                       |                            |            | 04:00pm | 03:45pm             |         | <b>MENMAN</b> |                                            |      | WWWWW<br>Anderson Artist<br>Aproxy expert               |                                  |
| MCKECHNIE, STUART<br>105.00 |                            | 03/18/2010 | 02:00pm | 02:00pm             | 02:49pm | <b>MASS</b>   | ___<br><b>CONTRACTOR</b><br><b>Barbara</b> | 1397 | <b>Int</b>                                              | **************<br>************** |
|                             |                            |            | 03:00pm | 02:50pm             |         | DTM50         |                                            |      | <b>CONTRACTOR</b><br>-<br><b>MANAGER</b>                |                                  |
| MCKECHNIE, STUART           |                            | 03/18/2010 | 03:00pm | 03:00pm             | 02:49pm | <b>NAILS</b>  | CONTRACTOR<br>___<br>--------              | 1398 | <b>Int</b>                                              |                                  |
|                             | 35.00<br><b>CONTRACTOR</b> |            | 04:00pm | 03:45pm             |         | <b>MENMAN</b> |                                            |      | <b>MARKAGE</b><br><b>SCREADERED</b><br>Services Service |                                  |
|                             |                            | .          |         |                     |         |               | <b>CONTRACTOR</b><br>--------              |      |                                                         |                                  |

Click 'YES to confirm

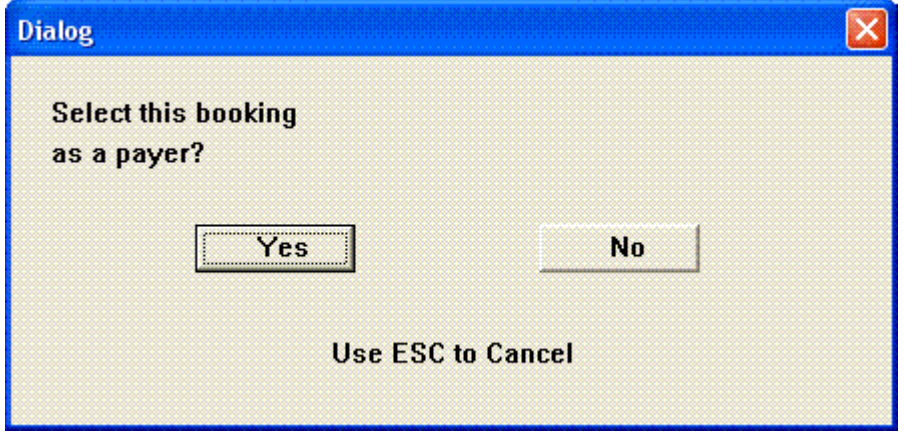

Ensure the PAYER information is accurate at the bottom of the screen

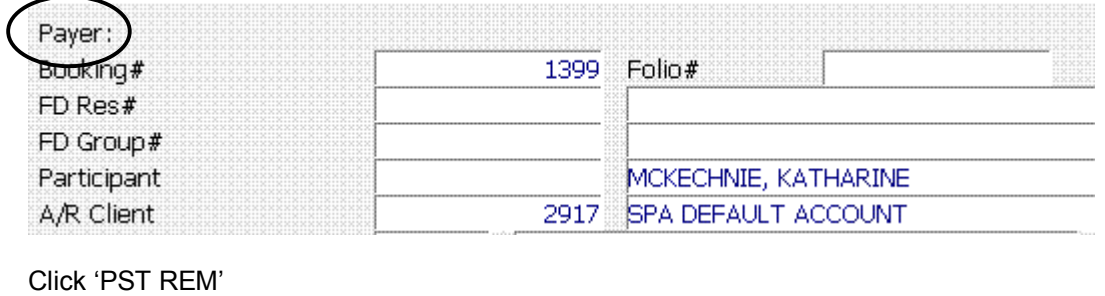

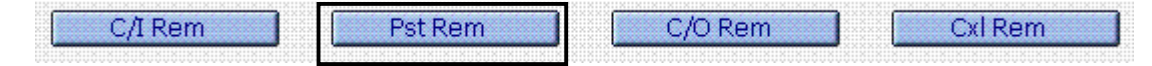

Click 'PROCESS' to complete

Process

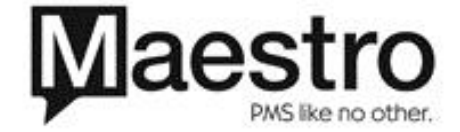

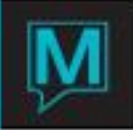

Select YES to confirm the posting

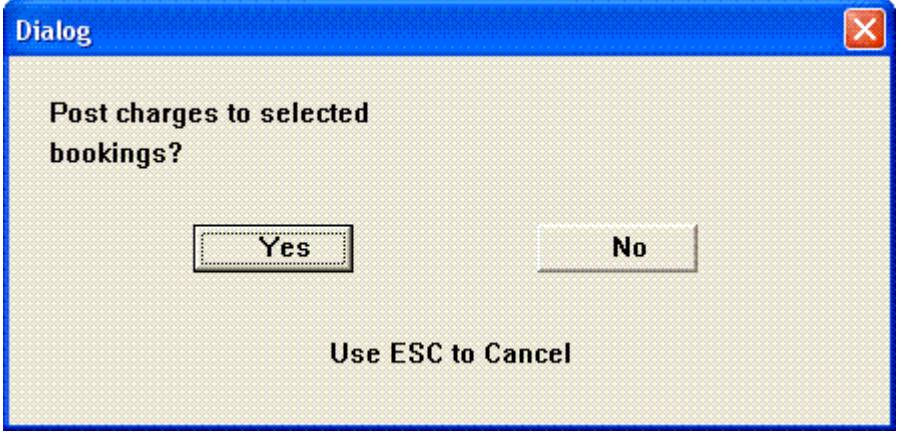

Ensure each service has been posted. A yellow 'P' is displayed

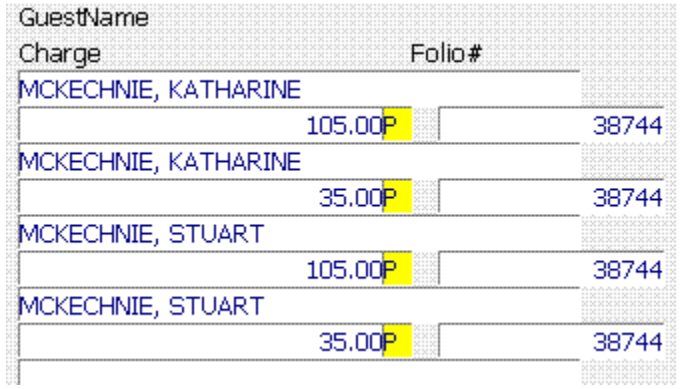

Click 'C/O REM'

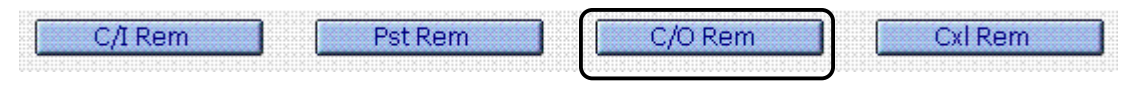

## Click 'PROCESS' to complete

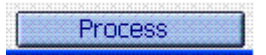

User is taken to a Folio to accept payment:

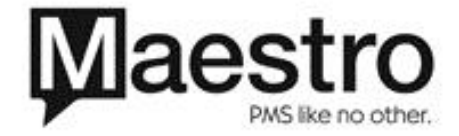

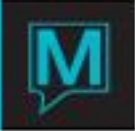

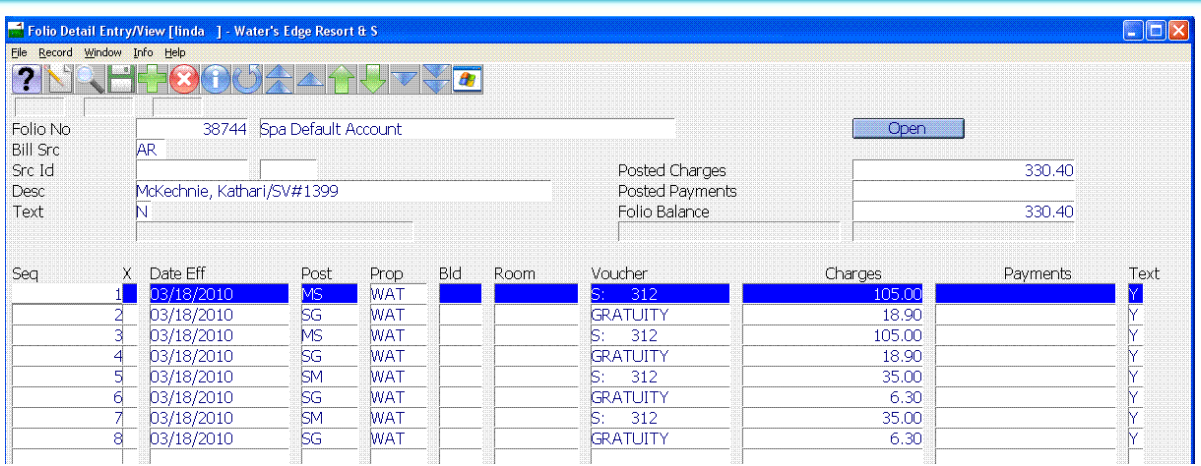

F6 to create a new line on the folio

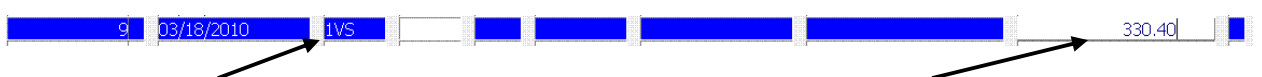

Input the Post Code for correct payment method and complete the payment

#### Print the Folio

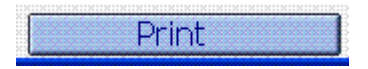

F4 back to the Service Group screen and ensure each service has a Check Out time

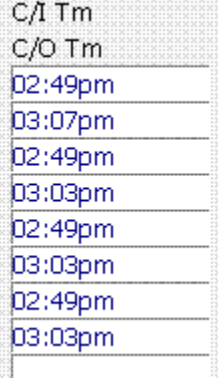

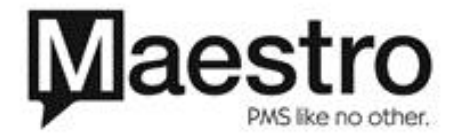

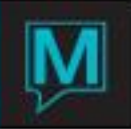

Checking Out a service with a Split Payment

One Service split between gift card and another tender method

Ensure appointment is checked in

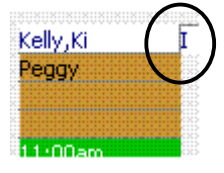

F5 on appointment and select the Check Out button

CheckOut

Select OK to confirm to check out

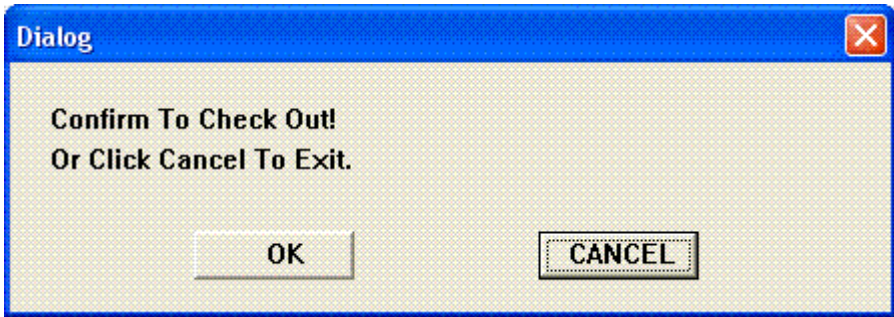

At the Spa Charge Settlement screen, select Cash/Gift Card tender method button

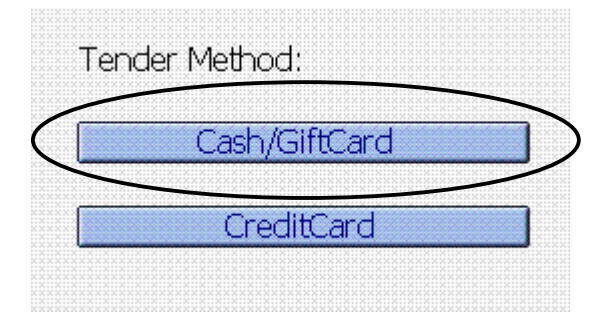

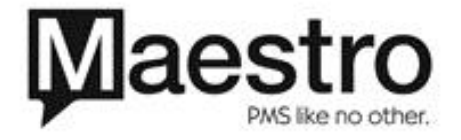

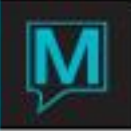

Select the Gift Card payment button and press ENTER

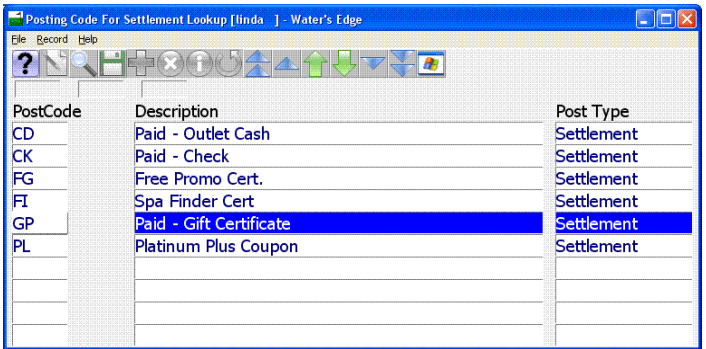

Swipe the Gift Card or select Window | Manual Entry to input the gift card number

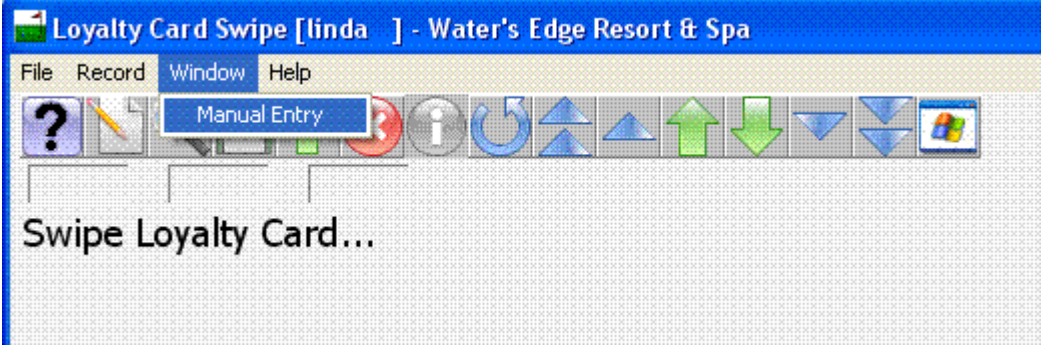

Select ALL if gift card being fully redeemed or OTHER to input a partial amount to be redeemed

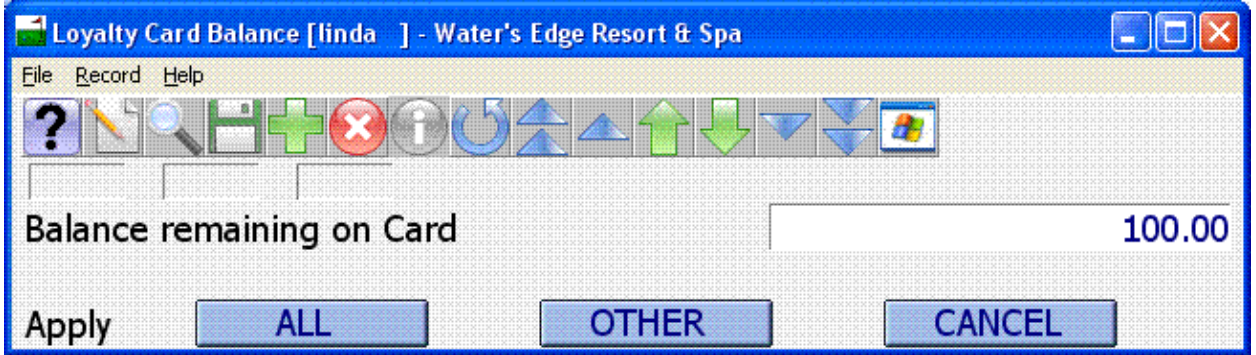

At the VOUCHER field, either enter through OR input the gift card number (limited to 10 characters)

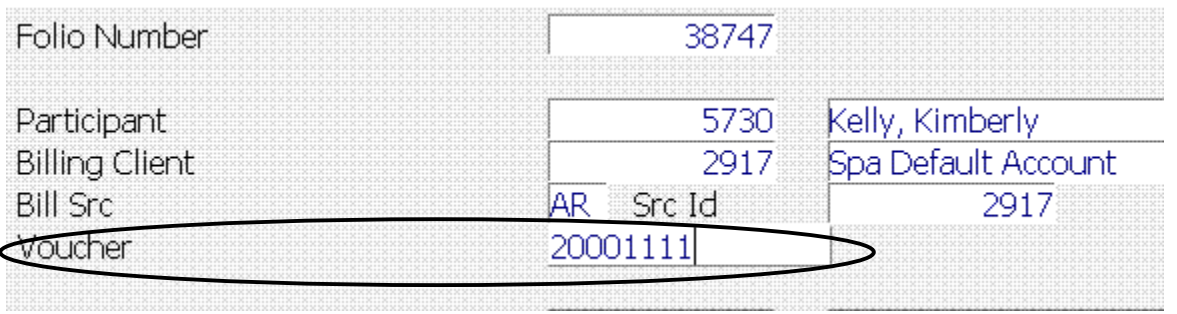

Enter on the Complete Sale button. This saves the first tender method!!

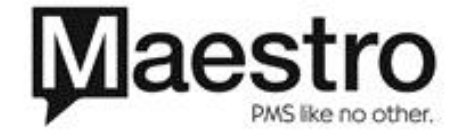

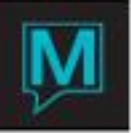

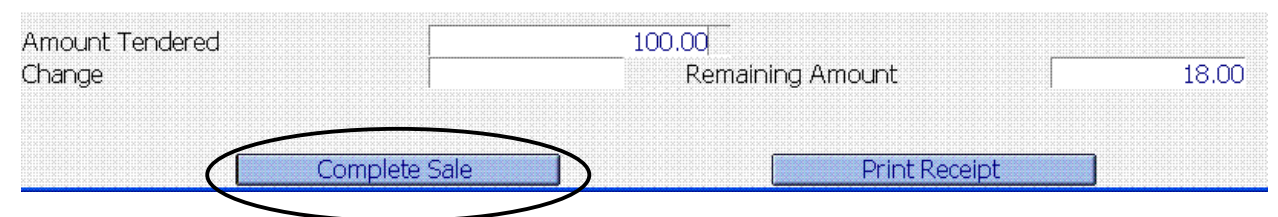

NOTE: The Remaining Amount still due.

The cursor returns to the Cash/Gift Card Tender method button

Select a second tender method, i.e. cash or credit card

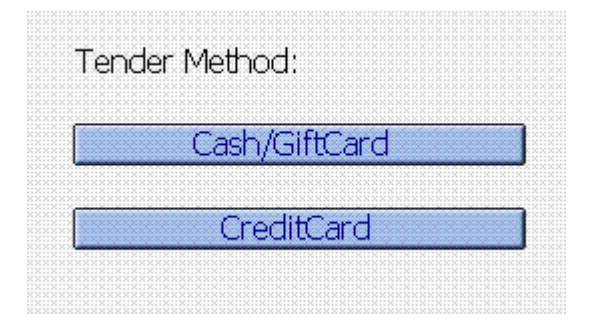

Swipe the card for authorization if credit card selected

Enter on the Complete Sale button to complete the final portion of the payment

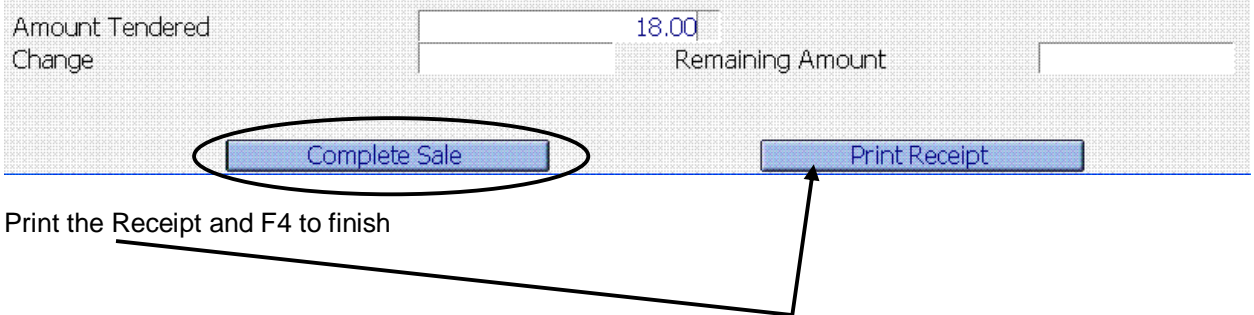

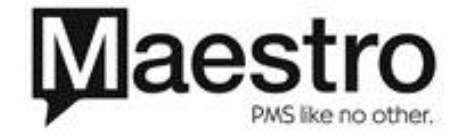